# Answering Email Replies

Last Modified on 03/03/2023 9:35 am EST

#### **Donor Management System**

Whenever you send an email through the DMS, you will be able to see and answer replies to these emails directly in the system.

The following guide will only apply if your organization's DMS is configured to receive email replies within the **system.**

#### Table of Contents:

- [Considerations](http://charityhelp.knowledgeowl.com/#considerations)
- Which Emails can [receive](http://charityhelp.knowledgeowl.com/#which-emails-can-receive-replies-in-the-dms-) Replies in the DMS?
- What [happens](http://charityhelp.knowledgeowl.com/#what-happens-when-i-receive-a-new-email-reply-) when I receive a New Email Reply?
- [Identifying](http://charityhelp.knowledgeowl.com/#identifying-answering-email-replies) & Answering Email Replies
	- From the [Dashboard](http://charityhelp.knowledgeowl.com/#from-the-dashboard)
	- From the [Reports](http://charityhelp.knowledgeowl.com/#from-the-reports-tab) Tab
	- From the [Contact](http://charityhelp.knowledgeowl.com/#from-the-contact-profile) Profile

# Considerations

- If your DMS Email receives a reply from an email address that is not associated with one of your Contacts, the DMS will automatically add a new Contact for that new email address.
- Email Replies received from your Contacts and any answers to them through the DMS will not be combined onto a single email thread. Each email will be categorized as one separate Activity.
- New Email Replies will refresh within your Home Page hourly.
- Please be sure to have **[requested](http://charityhelp.knowledgeowl.com/help/connect-your-email-to-the-dms) a DMS From Email** and that you have received confirmation of set-up from your Onboarding Expert.

# Which Emails can receive Replies in the DMS?

Replies to the following emails sent through the DMS will be visible in the system:

- Single [Emails](http://charityhelp.knowledgeowl.com/help/single-emails)
- Bulk [Emails](http://charityhelp.knowledgeowl.com/help/bulk-emails) (DMS Mail)
- [Thanking](http://charityhelp.knowledgeowl.com/help/thanking-your-donor) your Donor
- [Receipting](http://charityhelp.knowledgeowl.com/help/receipting)

# What happens when I receive a New Email Reply?

Upon signing into your DMS, you will receive a pop-up notification indicating new inbound emails.

Select **View** to access the new emails, or select**Dismiss** to dismiss the notification.

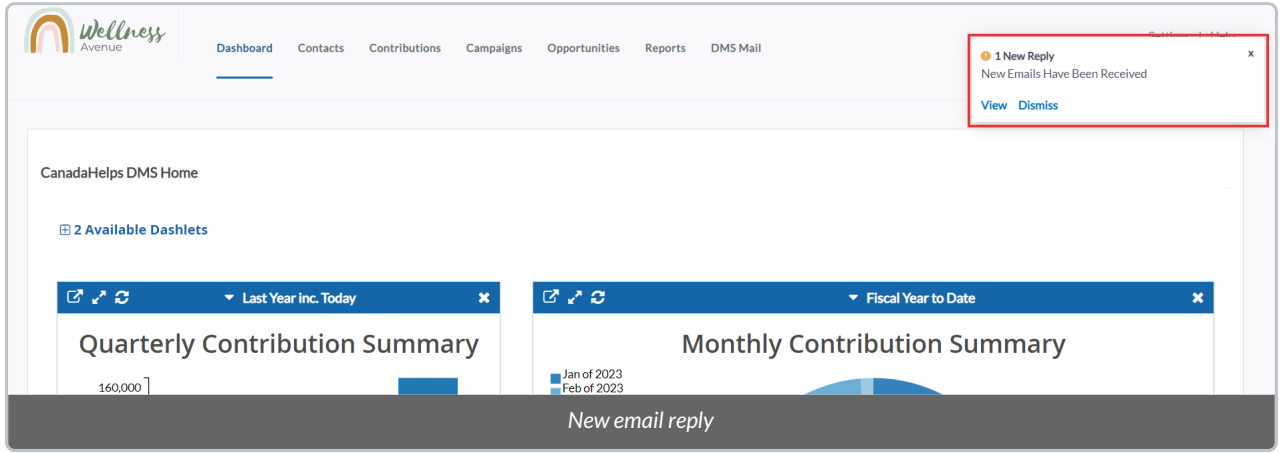

# Identifying & Answering Email Replies

## From the Dashboard

1. Visit your *main Dashboard*

2. You will then see the *New Email Replies* Dashlet on your*Home* Dashboard **with all of your unread email replies**

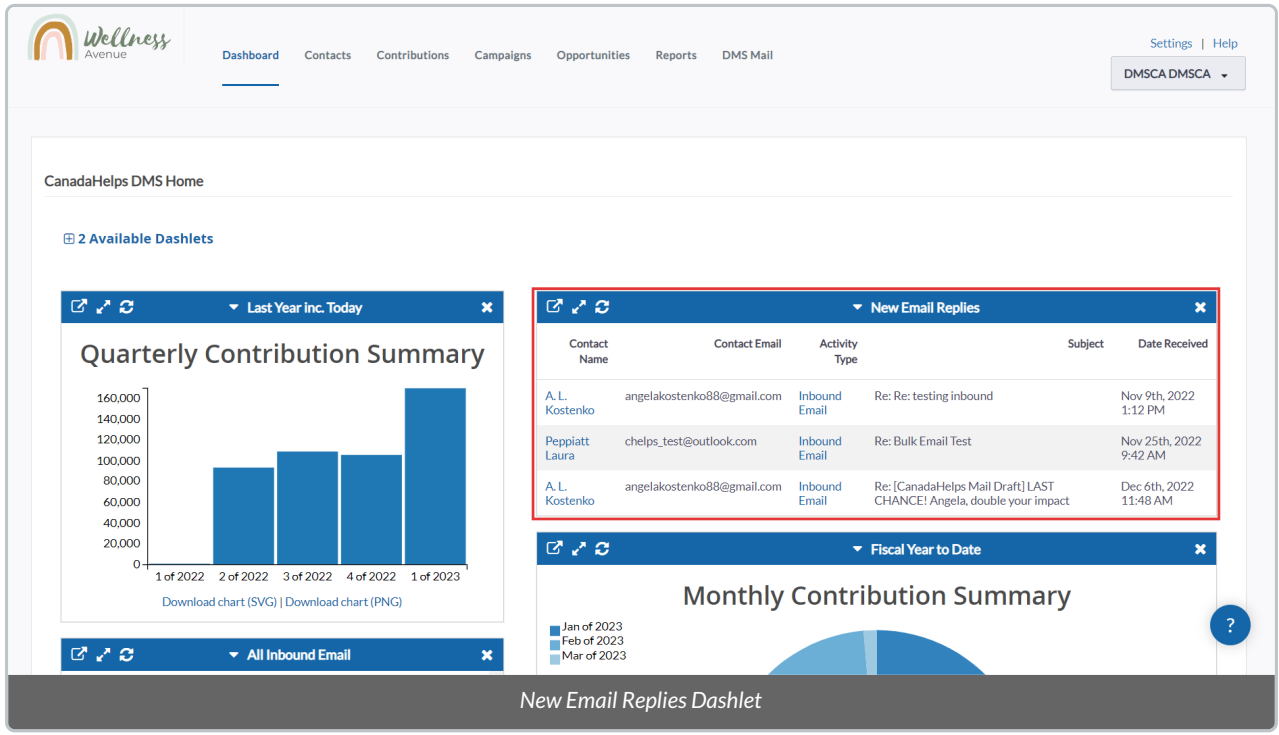

3. To view an Email Reply, select*Inbound Email*to the right of your desired Email

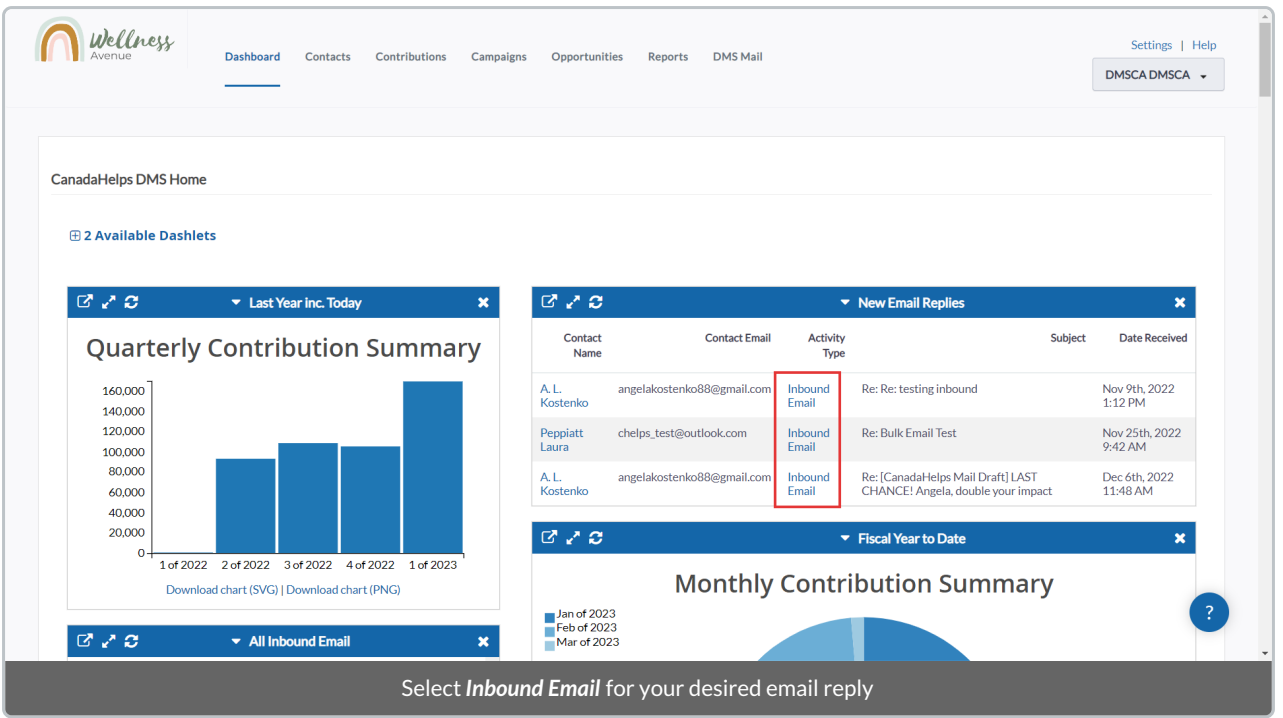

# 4. Next, you can read the contents of that email. When ready, select*Reply* at the bottom right.

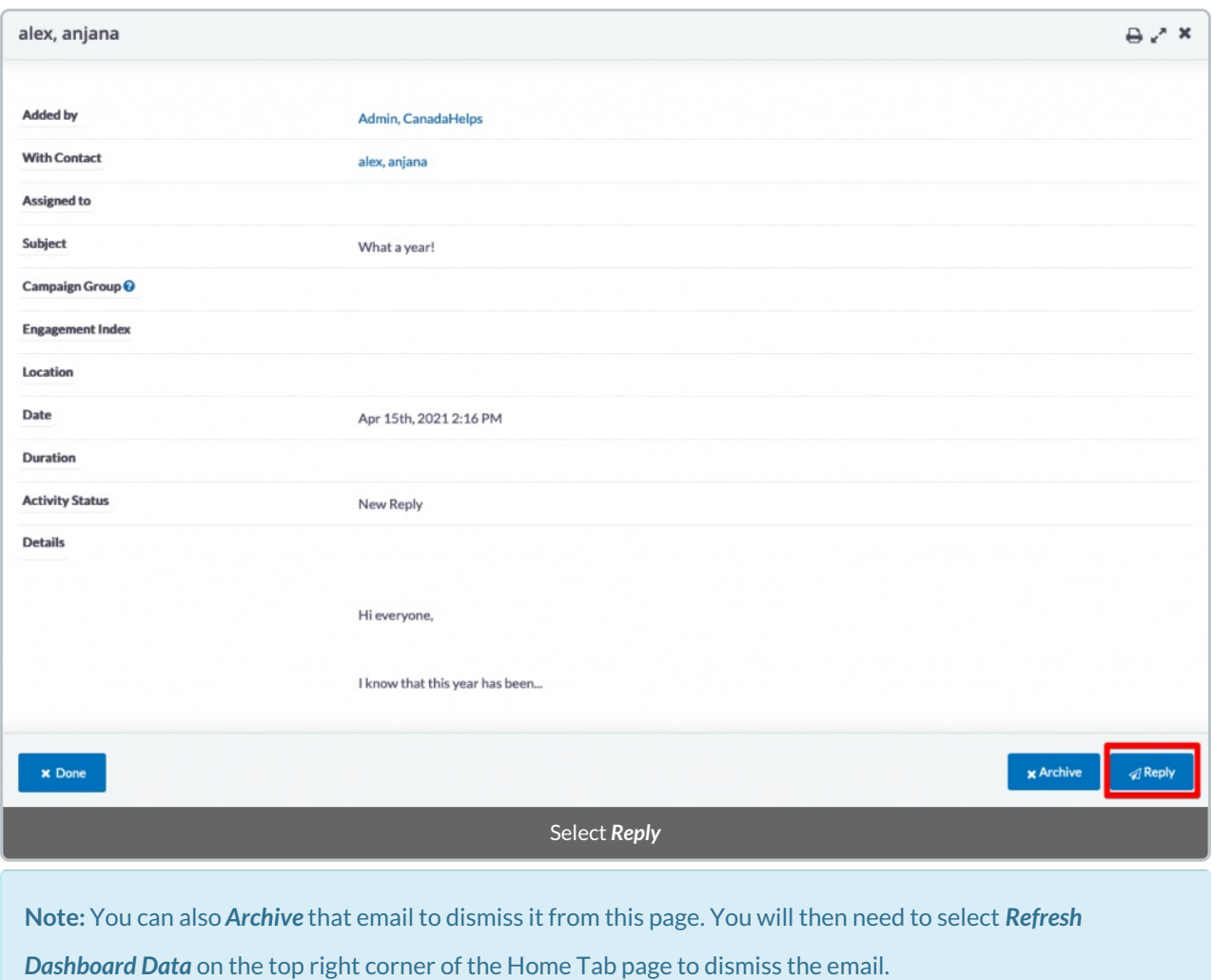

5. On the next page, craft your email. You can use[Templates](http://charityhelp.knowledgeowl.com/help/donor-management-system-adding-managing-an-email-letter-template) and [Merge](http://charityhelp.knowledgeowl.com/help/donor-management-system-tokens-overview-available-tokens) Fields.

6. Then, select *Send Email* on the bottom right. Your Contact will receive the email and it will create an [Activity](http://charityhelp.knowledgeowl.com/help/activities) related to it on their [Contact](http://charityhelp.knowledgeowl.com/help/donor-management-system-navigating-a-contact-profile) Profile.

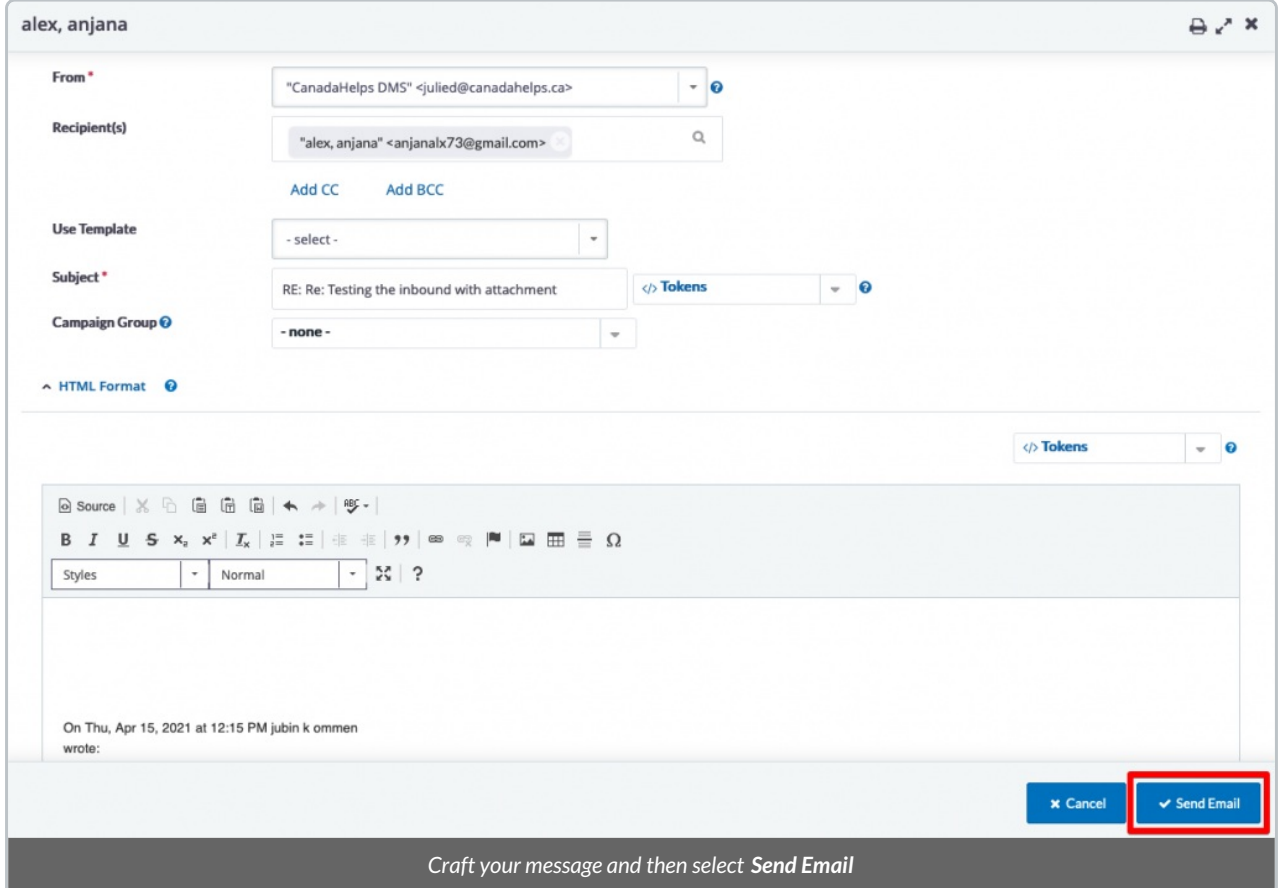

# From the Reports Tab

#### 1. Visit your *Reports Tab*

## 2. Select *Contact Reports*

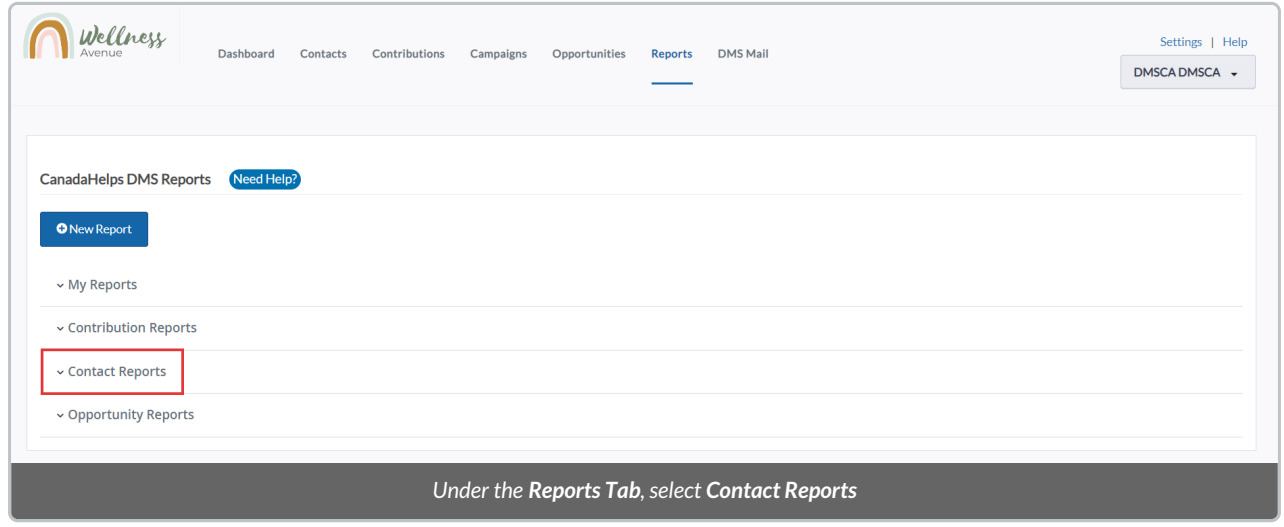

3. Select the *New Email Replies*Report

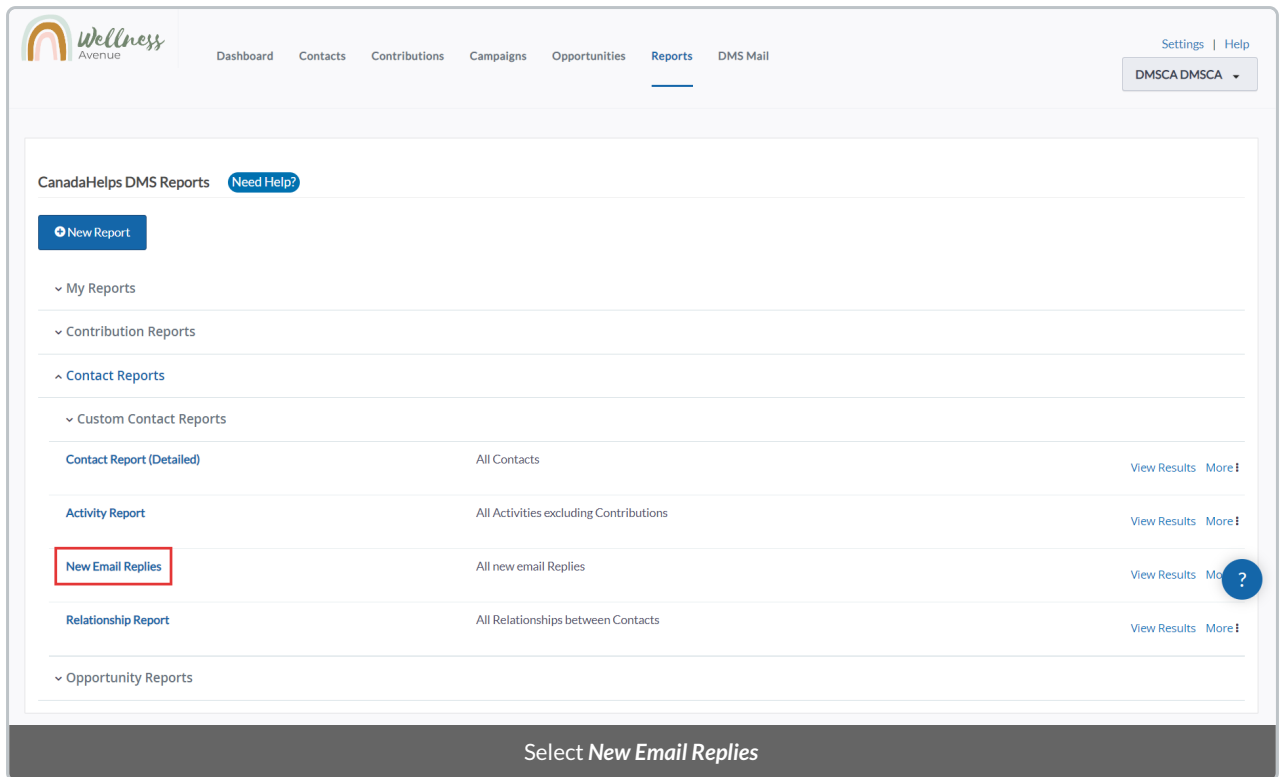

- 4. On the next page, **you can customize your Report** with [Columns](http://charityhelp.knowledgeowl.com/help/donor-management-system-adding-custom-columns-on-select-reports) and [Filters](http://charityhelp.knowledgeowl.com/help/donor-management-system-filtering-reports)
- 5. Once you're satisfied, select *Refresh Results*

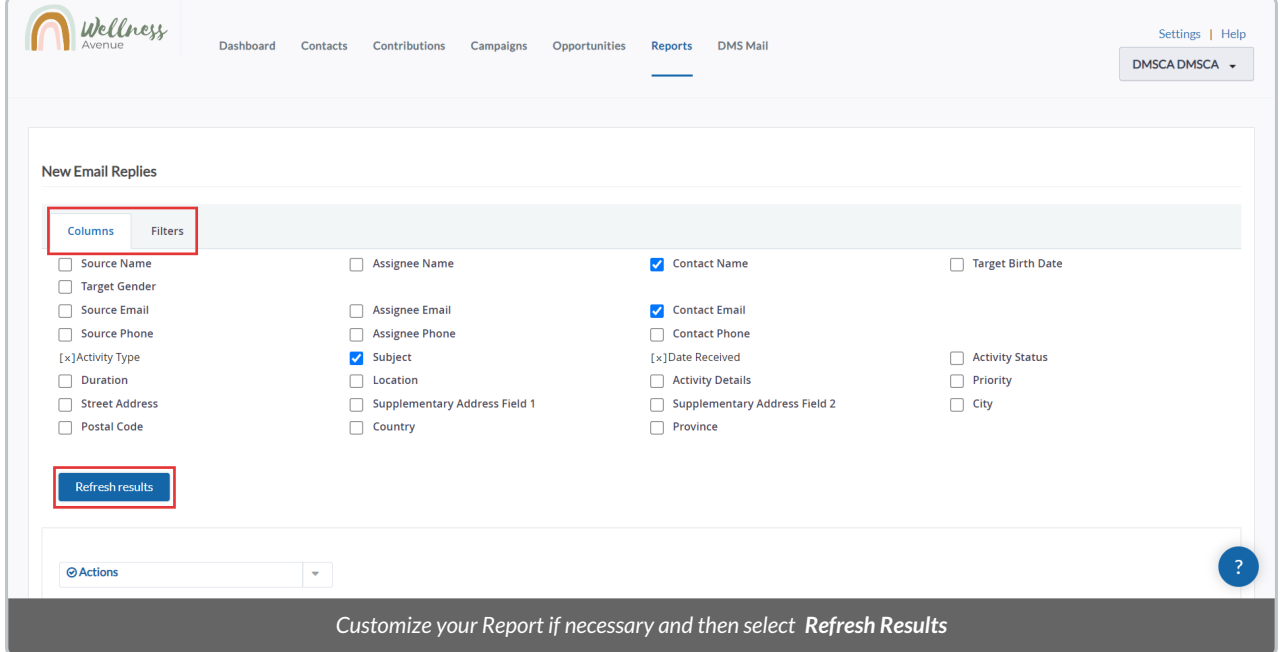

6. To view an Email Reply, select*Inbound Email*to the right of your desired Email

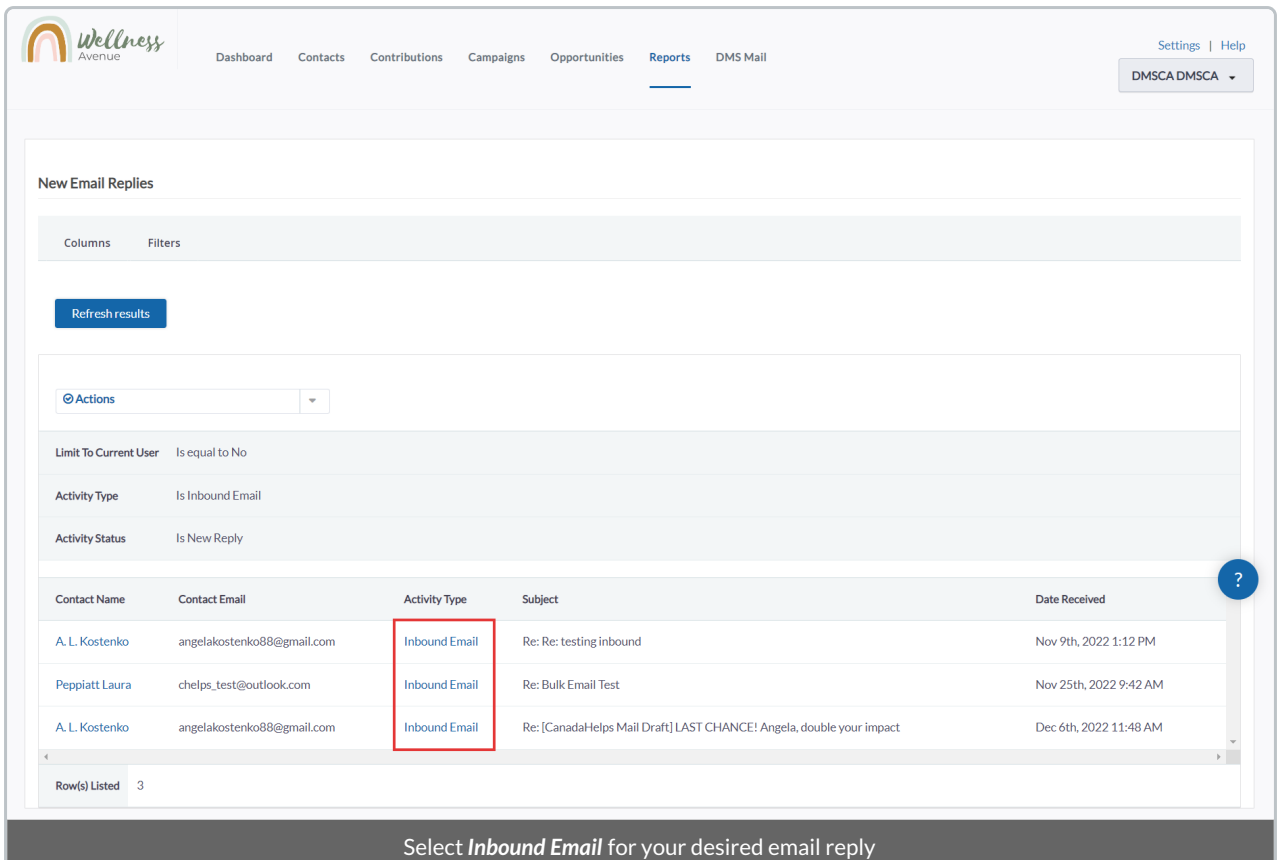

7. Next, you can read the contents of that email. When ready, select*Reply* at the bottom right.

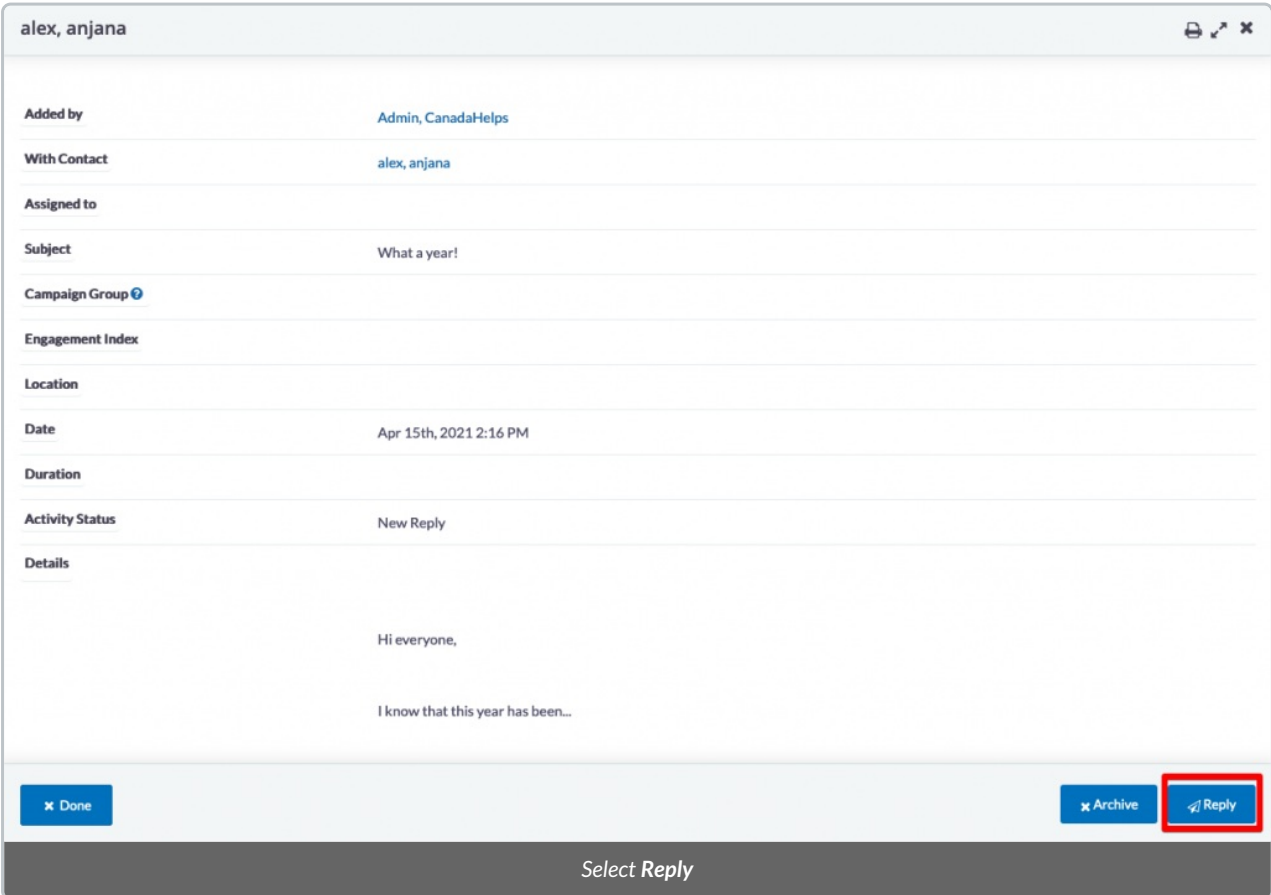

**Note:** You can also Archive that email to dismiss it from this page. You will then need to refresh your page to dismiss the email.

8. On the next page, craft your email. You can use[Templates](http://charityhelp.knowledgeowl.com/help/donor-management-system-adding-managing-an-email-letter-template) and [Merge](http://charityhelp.knowledgeowl.com/help/donor-management-system-tokens-overview-available-tokens) Fields.

9. Then, select *Send Email* on the bottom right. Your Contact will receive the email and it will create an [Activity](http://charityhelp.knowledgeowl.com/help/activities) related to it on their [Contact](http://charityhelp.knowledgeowl.com/help/donor-management-system-navigating-a-contact-profile) Profile.

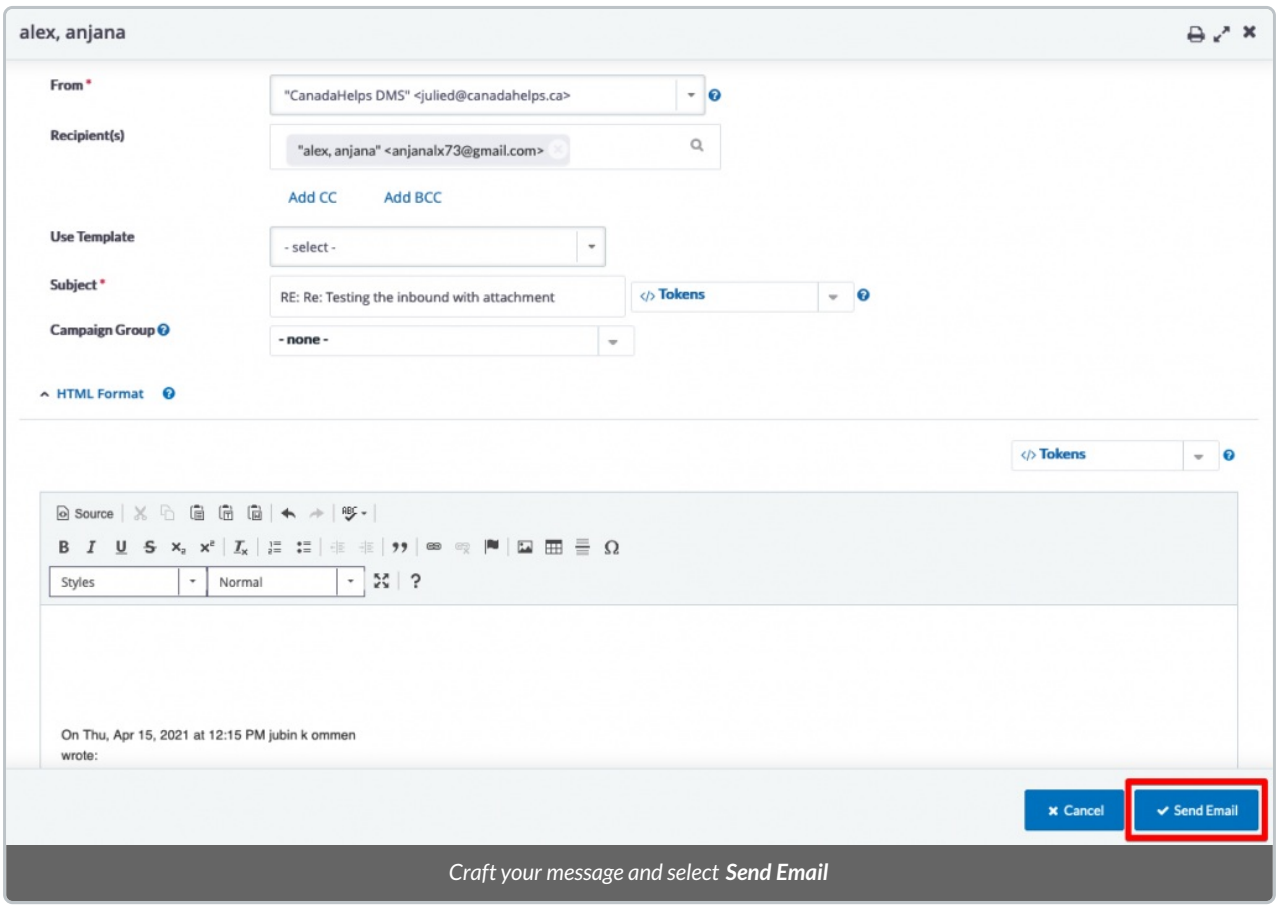

## From the Contact Profile

#### 1. Go to the **Contacts Tab**

2. Search for the Contact you wish to see their Email Replies **and select their** *Name* to open their [Contact](http://charityhelp.knowledgeowl.com/help/donor-management-system-navigating-a-contact-profile) profile

3. On the next page, select *Activities*

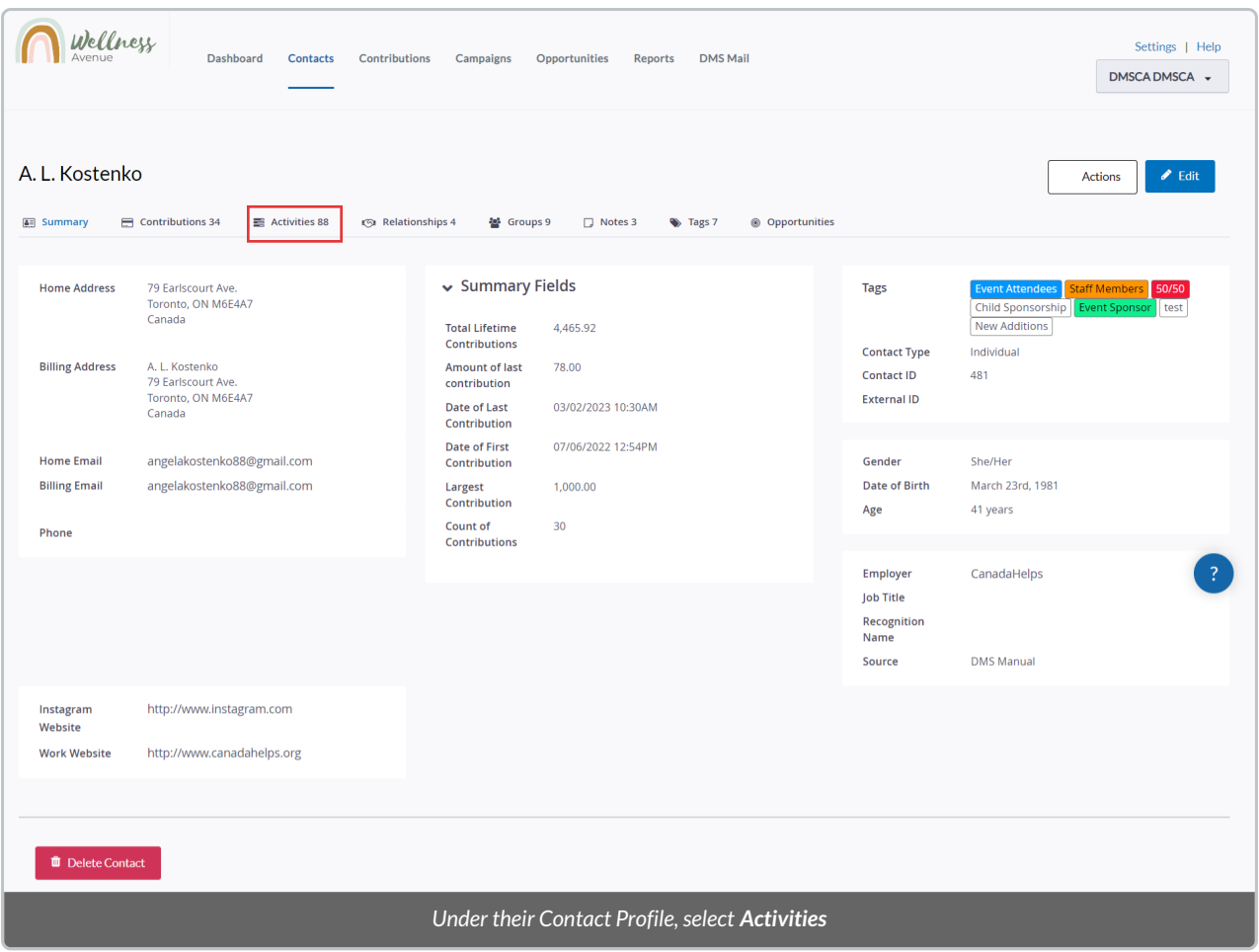

4. **You will then see the Email Replies in red** (signalling that they are still unread) and with the*Type* as *Inbound Email*. You will also be able **to filter by this specific** *Type*.

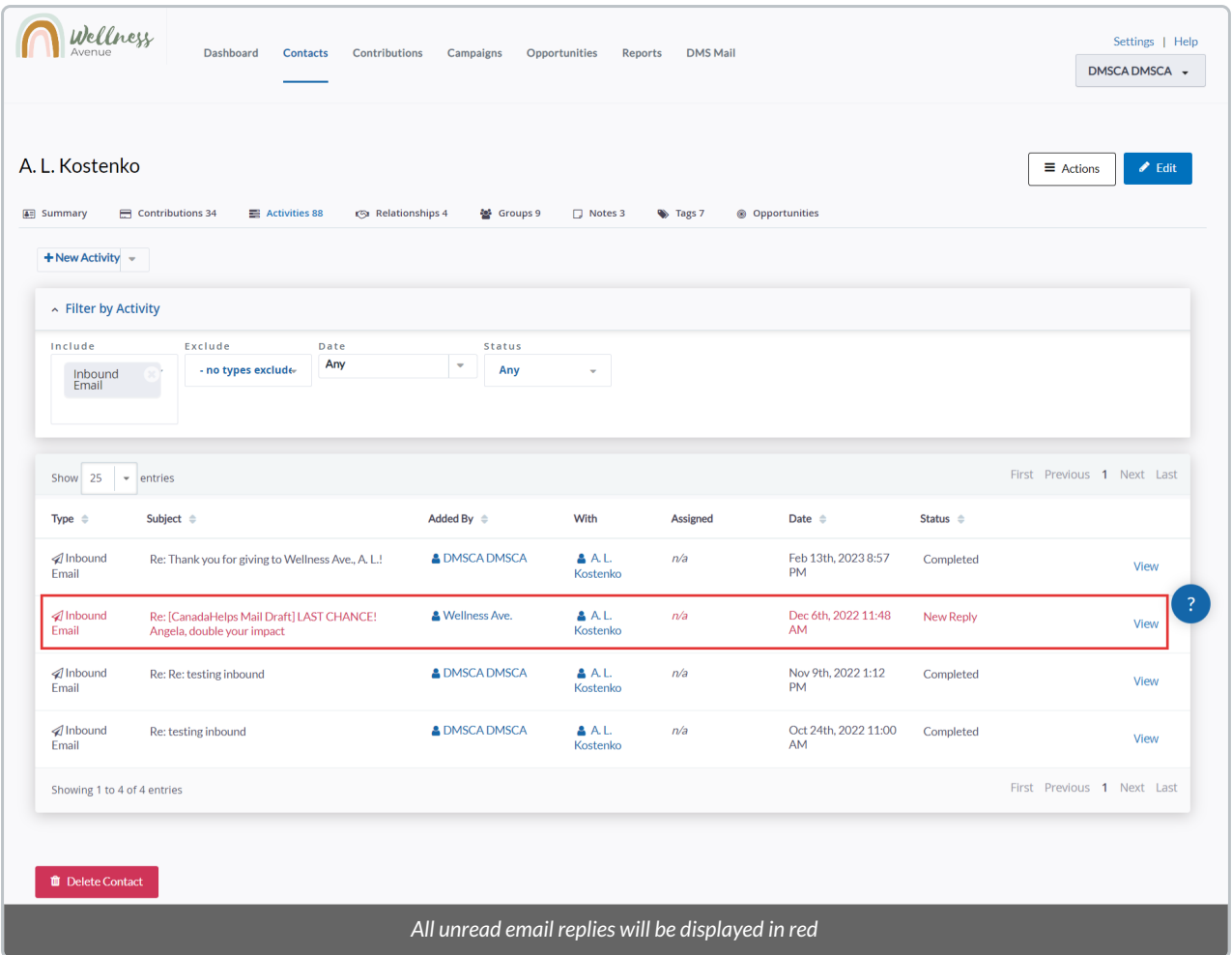

# 5. To view an Email Reply, select*View* to the right of your desired Email

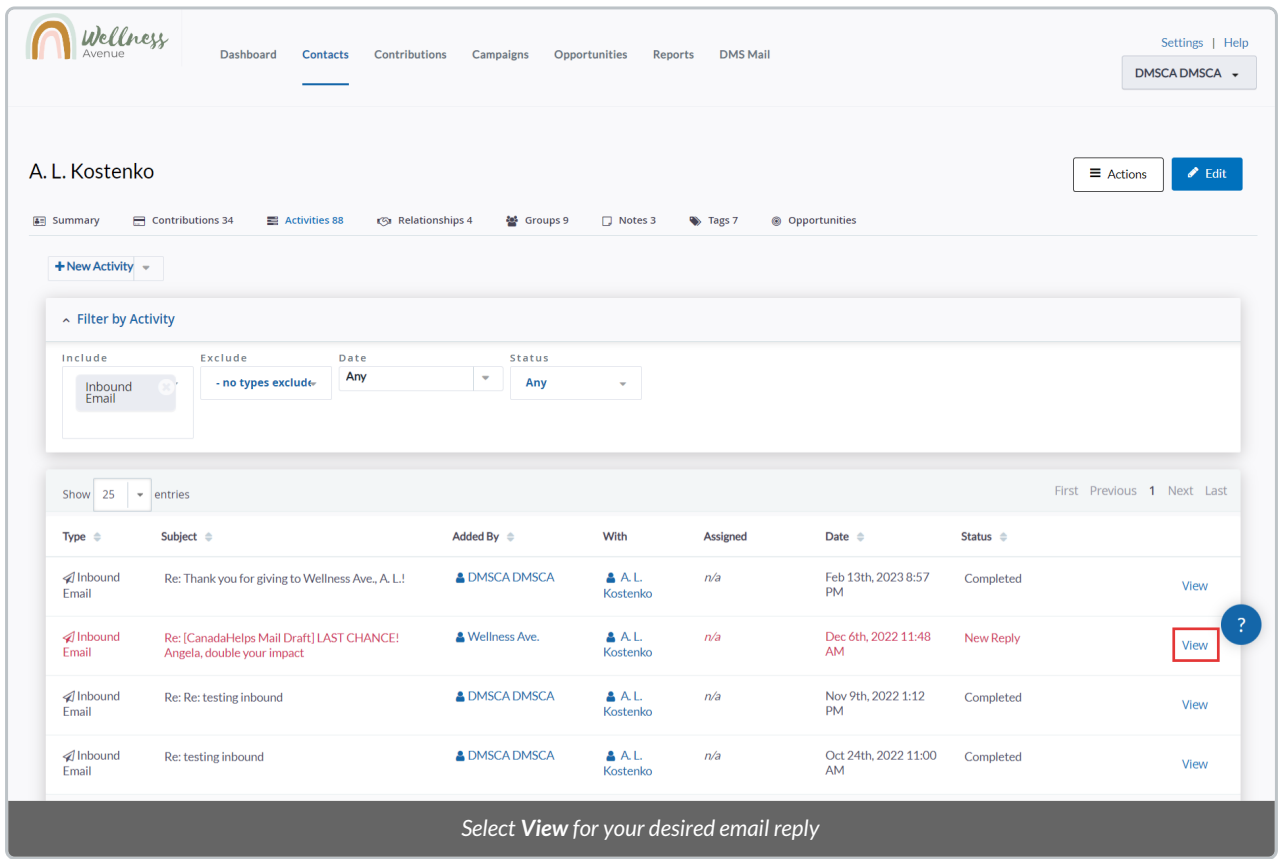

6. Next, you can read the contents of that email. When ready, select*Reply* at the bottom right.

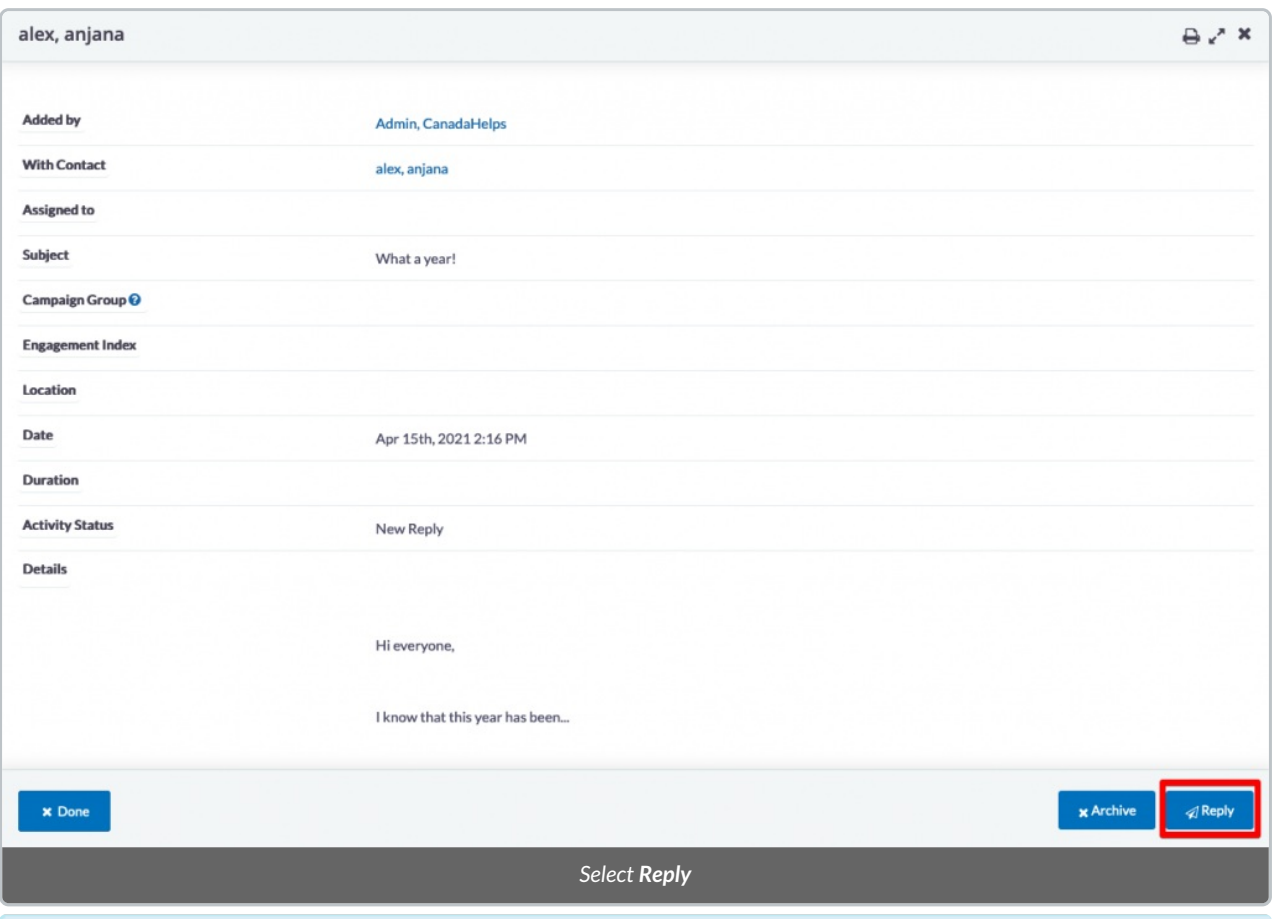

**Note:** You can also Archive that Activity to marked it as Completed (and change its colours from red to black).

8. On the next page, craft your email. You can use[Templates](http://charityhelp.knowledgeowl.com/help/donor-management-system-adding-managing-an-email-letter-template) and [Merge](http://charityhelp.knowledgeowl.com/help/donor-management-system-tokens-overview-available-tokens) Fields.

9. Then, select *Send Email* on the bottom right. Your Contact will receive the email and it will create an [Activity](http://charityhelp.knowledgeowl.com/help/activities) related to it on their [Contact](http://charityhelp.knowledgeowl.com/help/donor-management-system-navigating-a-contact-profile) Profile.

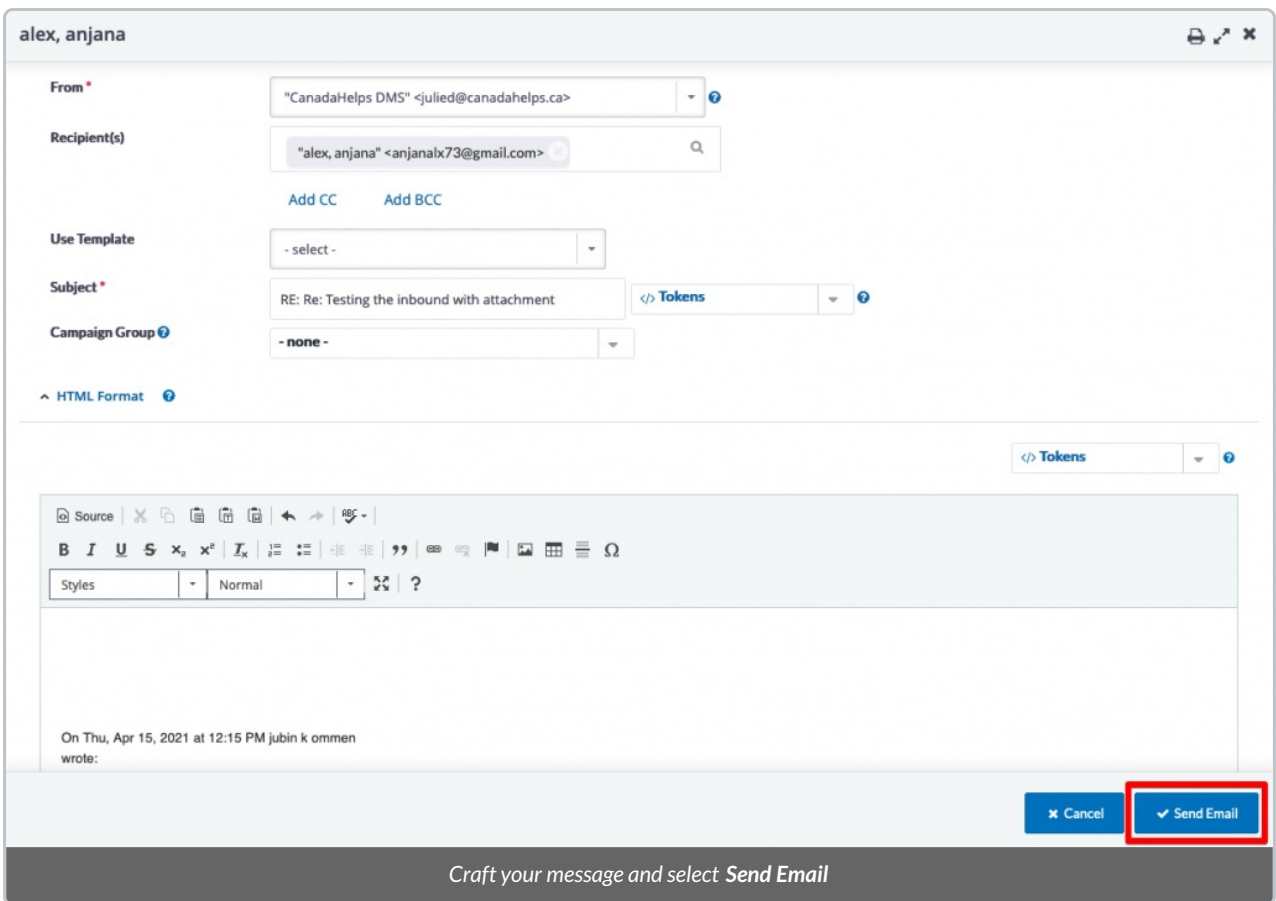

10. After answering an Email Reply, the email you will be marked as*Completed* automatically (and change colours from red to black). You can also manually change that specific Activity **from** *New Reply* **to** *Completed* by hovering your mouse cursor on top of its *Status*

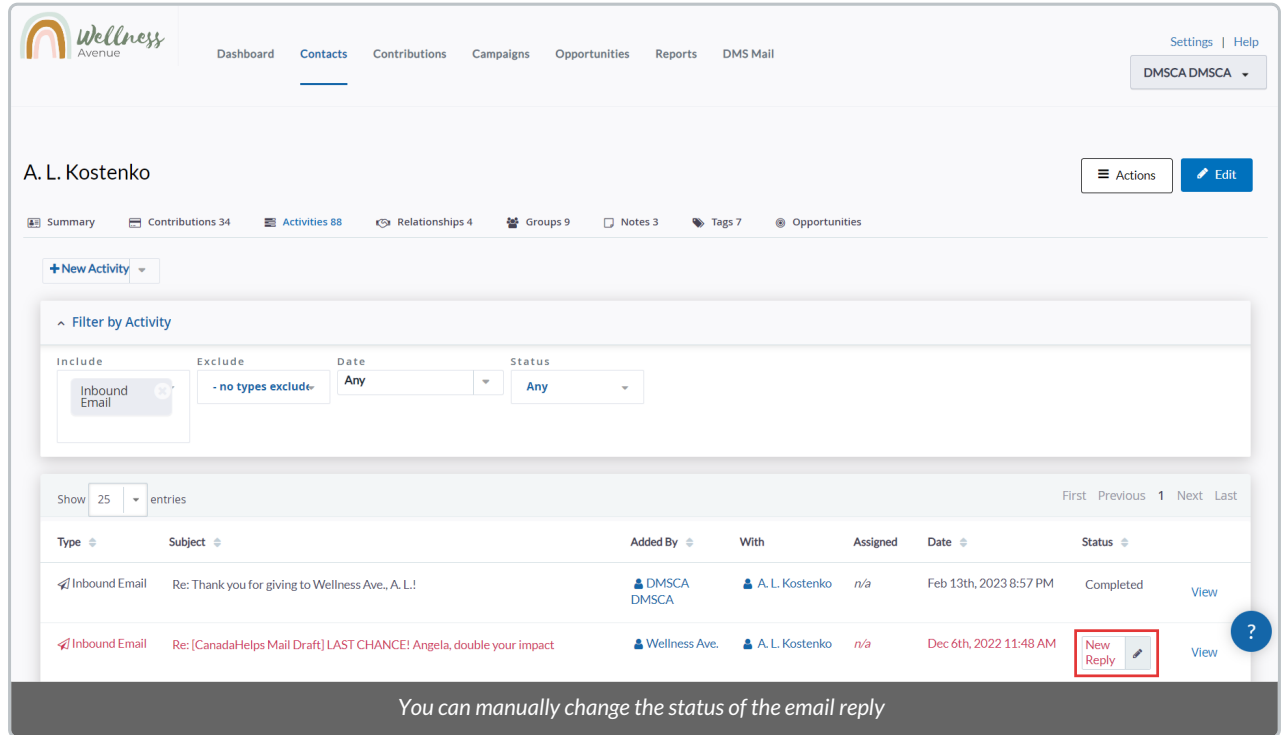